## **Hur hanterar jag en nekad ROT-ansökan?**

Välj **Sidomenyn** och klicka på **Kundreskontra**.

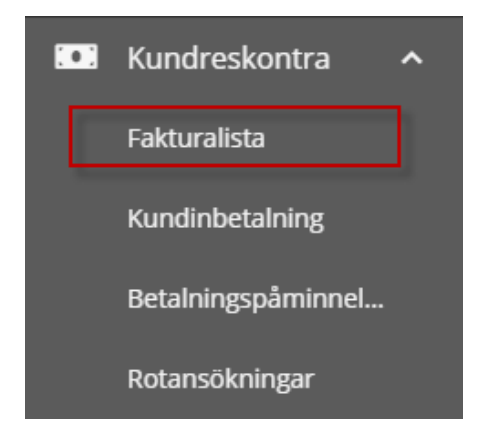

Observera att det är endast Administratörer som har rättigheter använda vissa funktioner i sidomenyn.

Välj **Fakturalista.**

**Markera** fakturan till Skatteverket avseende ROT-ärendet. Välj **Fler val** på höger sida för att expandera menylistan.

## Välj **Kreditera faktura.**

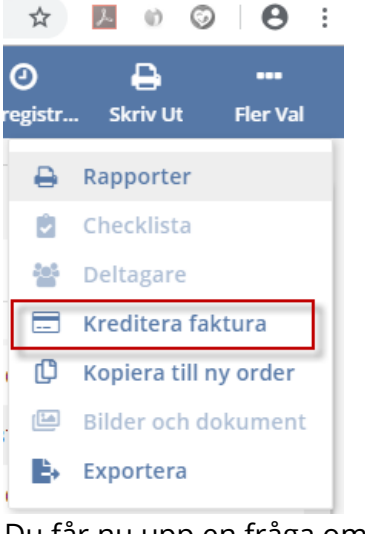

Du får nu upp en fråga om du vill kreditera fakturan.

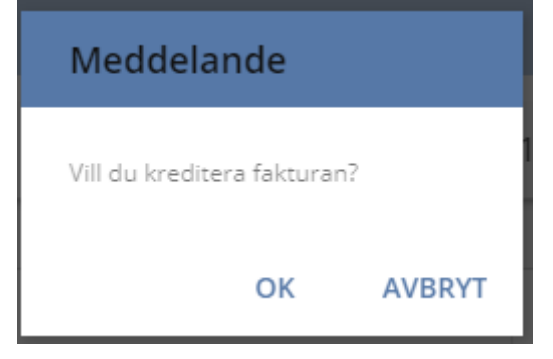

Klicka **Ok**, och en kredit skapas mot Skatteverket.

## Efter det kommer en fråga till:

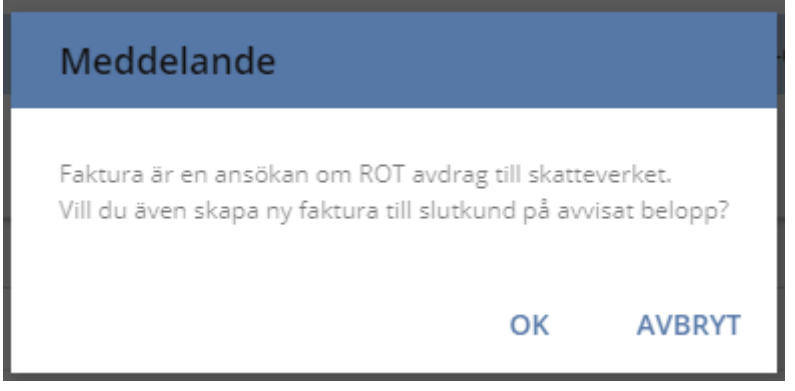

Klicka **Ja** och en ny faktura på ROT-beloppet skapas för den ursprungliga kunden.

Skriv ut fakturan och skicka till kund.